## Administrator accounts [X]

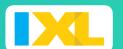

- Each IXL site license includes a special administrator account.
- Use this account to manage student and teacher accounts and lead your school to success.
- Sign in often to make the most of your site license!
- Sign in to your IXL administrator account at www.ixl.com.

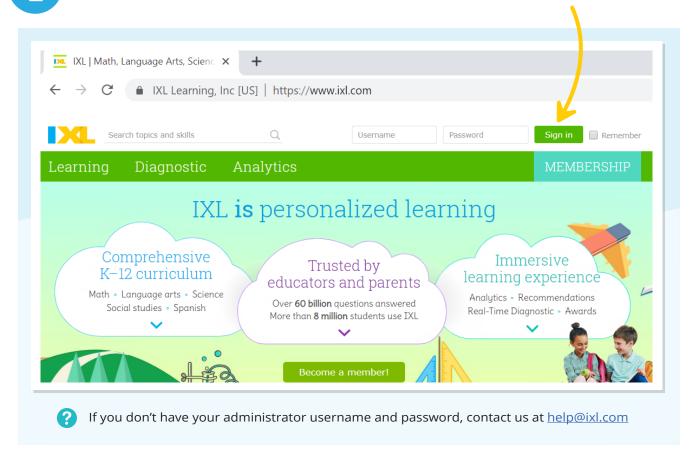

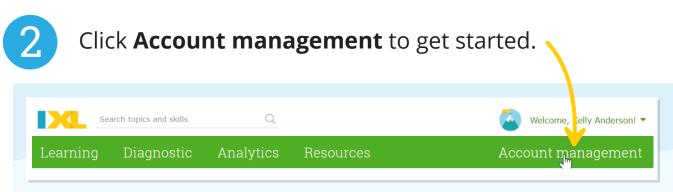

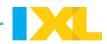

On Account management, click **License info**.

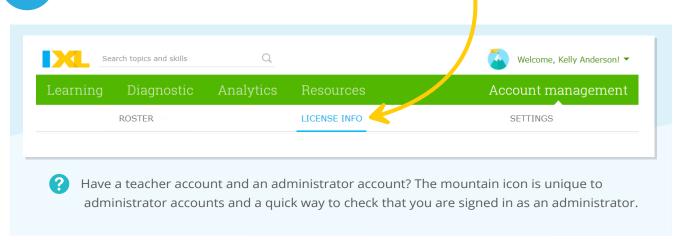

4 Verify the contact information for your site license.

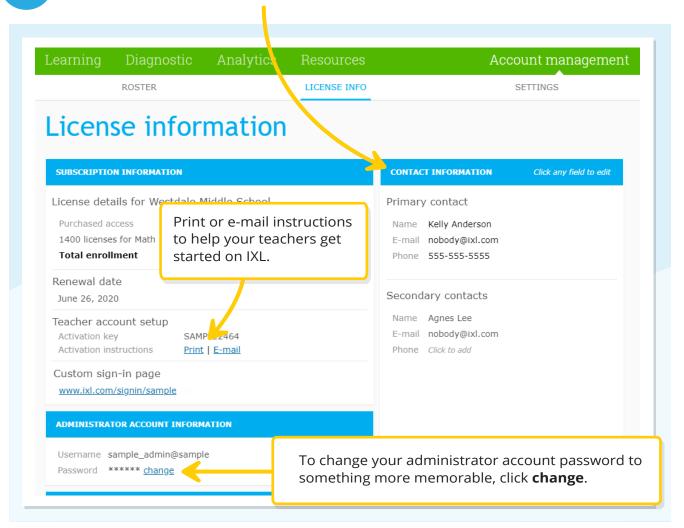

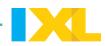

On the Roster tab, select **Students** to see a list of all the student accounts on the master roster of the site license. Use this list to add, edit, or remove student accounts.

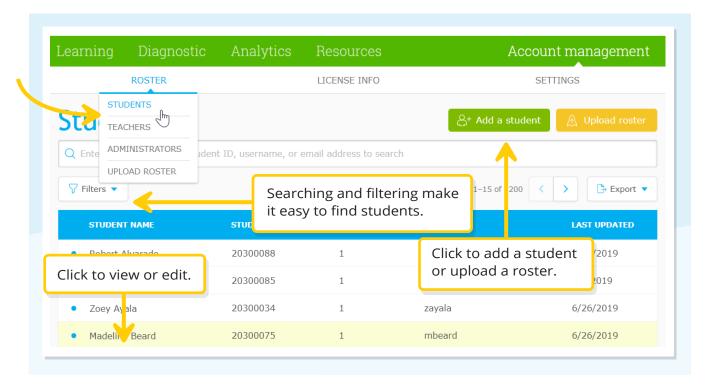

6 After selecting a student, click on the pencil icon to edit.

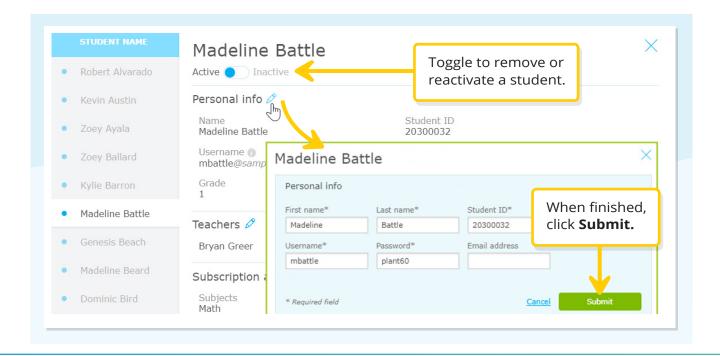

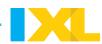

7

On the Roster tab, select **Teachers** to see a list of all the teacher accounts associated with your license. Use this list to add, edit, or delete teacher accounts.

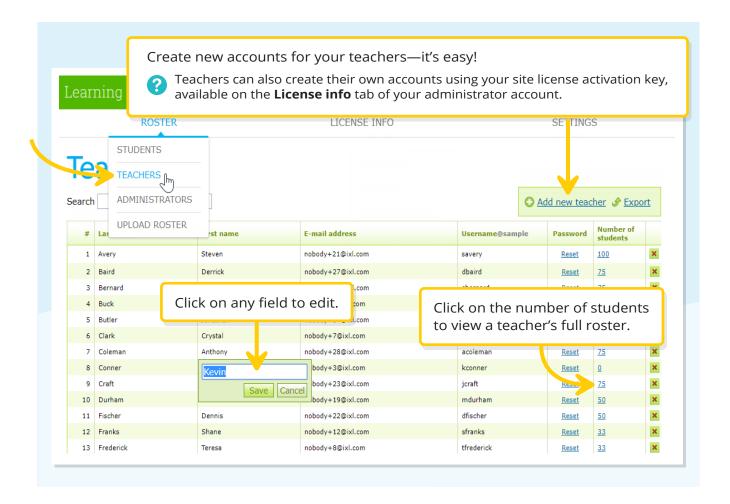

## **Congratulations!**

Your school is ready to use IXL! Encourage your students and teachers to sign in and explore their accounts.

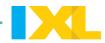

8

Click **Analytics** to see your School Achievement, Teacher Engagement, and Progress and Growth reports.

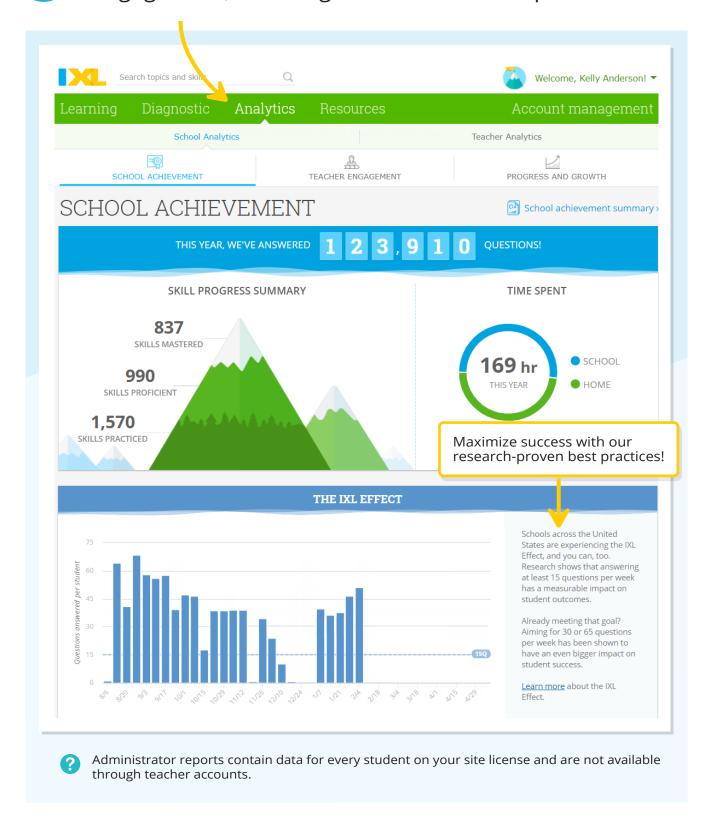

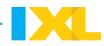

9

For easy reference, you can also view the content on any of the other tabs, just like in your students' and teachers' accounts.

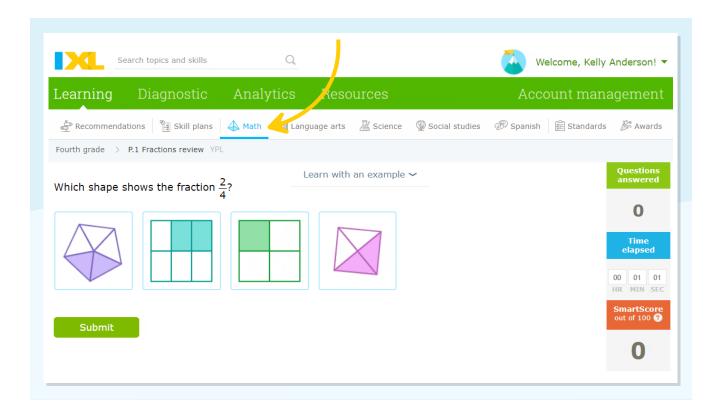

## Sign in often!

Your administrator account will help you manage your IXL site license and gain insights into all of your students!

p. 6